# **UM11393**

**IoT\_ZTB-DK006 Development Kit User Guide**

**Rev.1.0 — 20 April 2020**

#### **Document information**

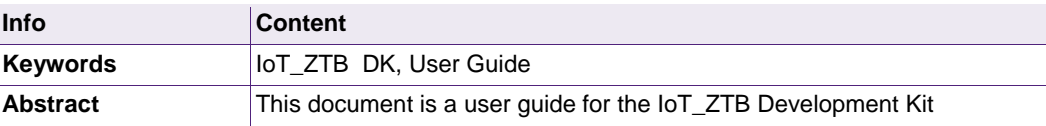

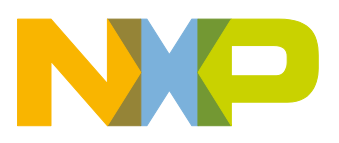

**Revision history**

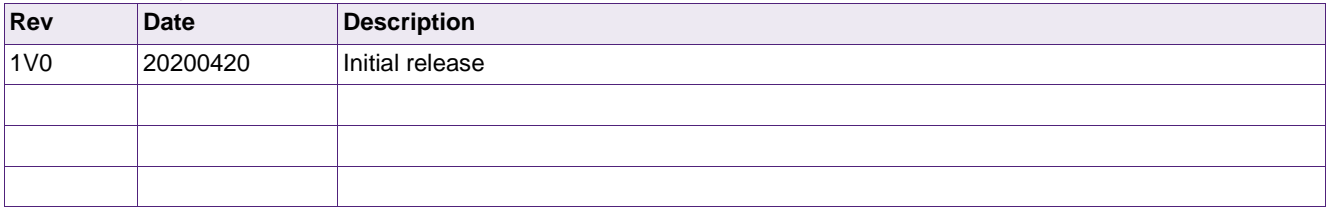

# **Contact information**

For more information, please visit: http://www.nxp.com

## **1. Introduction**

IoT\_ZTB is designed for evaluation and development of K32W061 and JN5189 devices to conveniently evaluate the devices functions and performance. There are also some useful peripherals, like GPIOs, and Arduino interface. J-Link and J-Trace functions are all supported for debugging the devices. ISP download function is also contained and very easy to use.

#### **1.1 Purpose**

This document introduces all functions of IoT\_ZTB DK. Descripts all parts of IoT\_ZTB DK boards in detail.

## **1.2 Kit contents**

IoT ZTB DK includes the following three boards:

- Carrier Main Board
- K32W061 Module board
- JN5189 Module Board
- K32W061 USB Dongle
- Generic expansion board
- Lighting expansion board

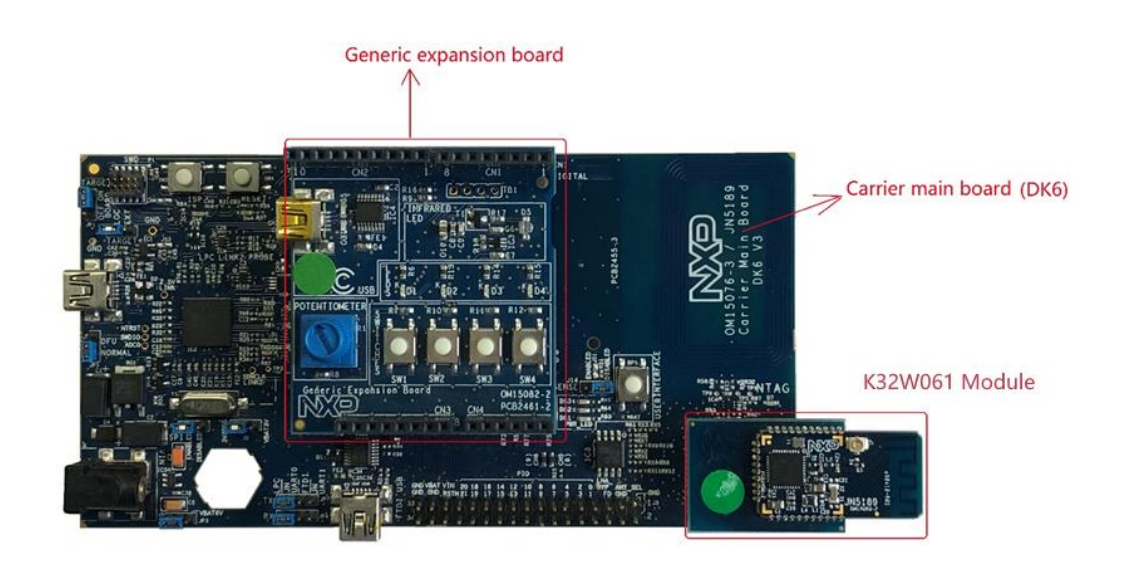

**Figure 1 Board overview**

## **2. Carrier Main Board**

The OM15076 also called DK6 carrier main board provides a flexible development system for NXP's K32W061 and JN5189 ultra-low power, high performance wireless microcontrollers. It can be used with a wide range of development tools, including NXP's MCUXpresso IDE. It has been developed by NXP to enable evaluation and prototyping with the K32W061/041 IEEE 802.15.4 and BLE 5.0 wireless microcontroller.

The carrier boards (part number: OM15076) supplied in the development kit are physically identical. They are all pre-fitted with an Arduino-compatible expansion board and a K32W061-based module with integrated antenna.

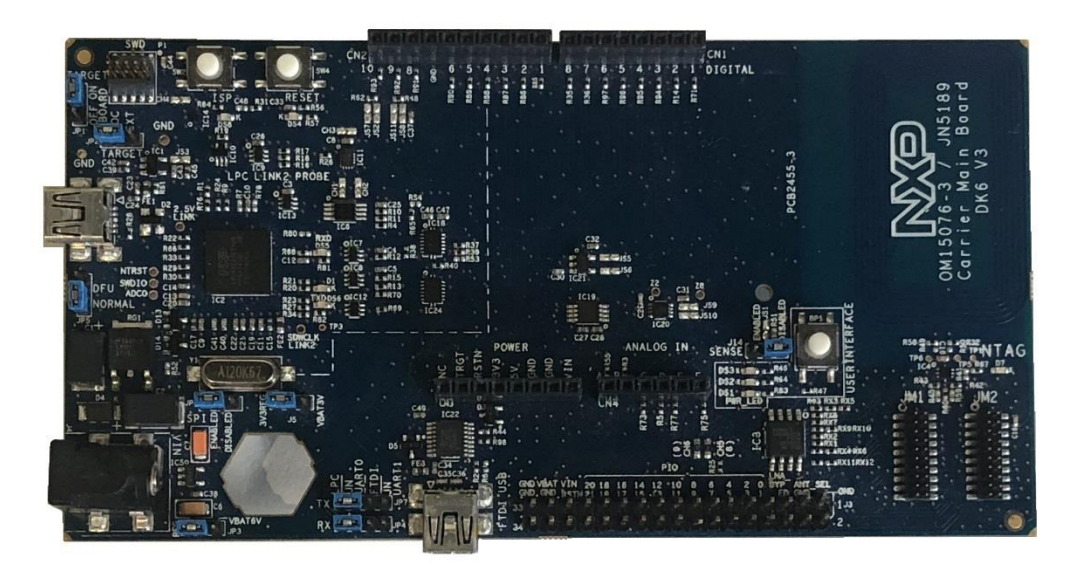

**Figure 2 Carrier Main Board**

## **2.1 Feature summary**

The carrier main board includes the following features:

- K32W061 module site
- NFC Tag with printed antenna
- On-board, high-speed USB based, Link2 debug probe with ARM's CMSIS-DAP and SEGGER J-Link protocol options.
- Link2 probe can be used with on-board K32W061 or external target.
- Support for external debug probes.
- Power, Reset, ISP and UART Tx/Rx LEDs.
- Target Reset, and User buttons.
- Expansion options based on Arduino R3, plus additional expansion port pins.
- On-board 3.3V from USB port, 4xAAA batteries, 2xAAA batteries (low-power mode) or external power supply options.
- Built-in power consumption measurement.
- UART, I2C and SPI port bridging from LPC4233 target to USB via the on-board debug probe.
- 8Mb Macronix MX25R QSPI flash.
- FTDI USB connector.

#### **2.2 Board layout and settings**

This section provides a quick reference guide to the main board components, configurable items, visual indicators and expansion connectors. The layout of the components on the OM15076 Carrier Main Board is shown in Figure 3.

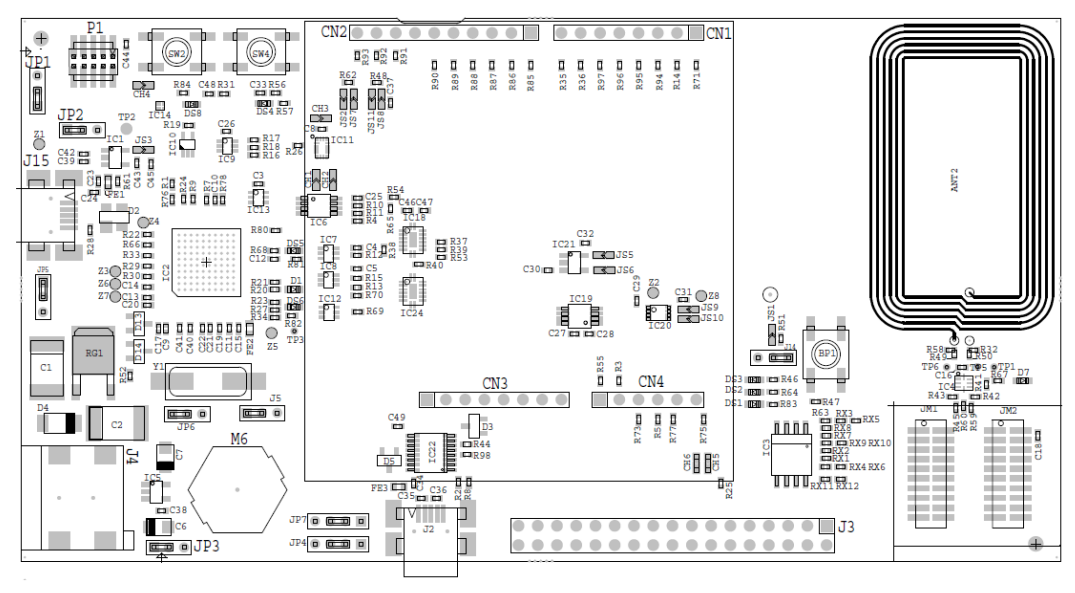

#### **Figure 3 Carrier board layout**

The function of each identified component is listed in Table 1

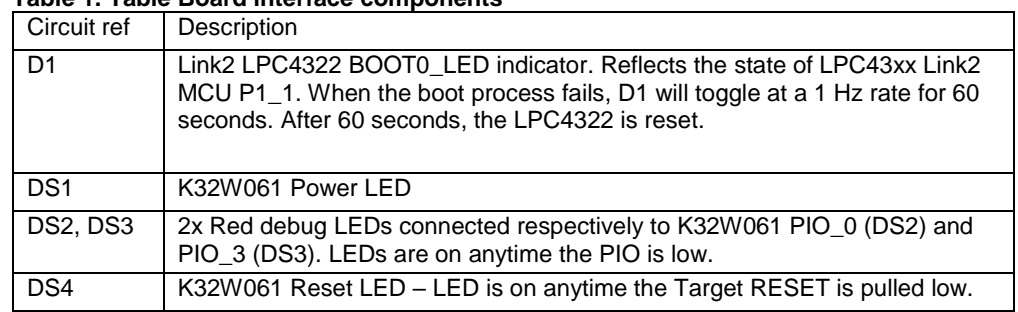

#### **Table 1. Table Board interface components**

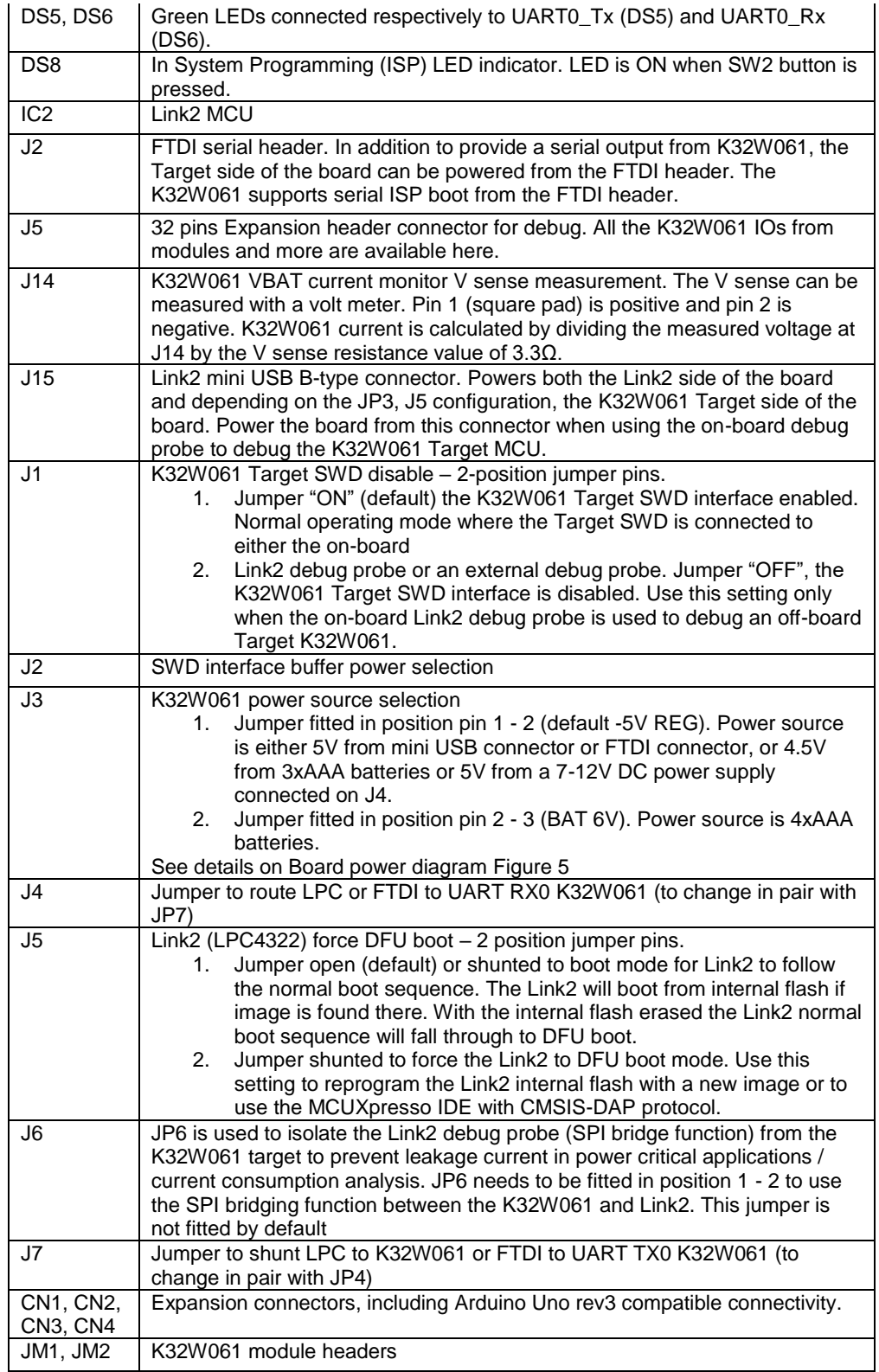

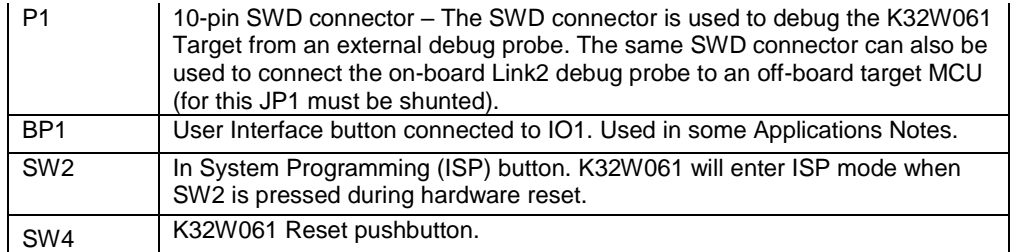

To ease the board usage and any debug the connectors serigraphy is also copied on PCB bottom. J7, J13, J12 & J11 battery slots are also here.

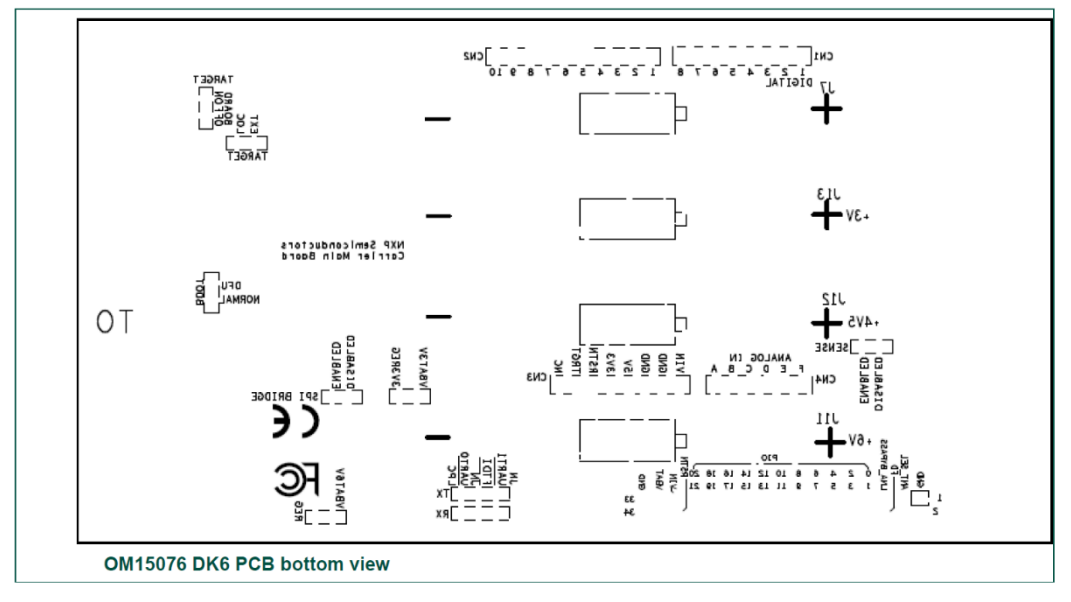

**Figure 4 OM15076 DK6 PCB bottom view**

## **2.3 LED indicators**

The DK6 board LED location are shown in Figure 3. A description of each on-board LED indicator is shown in next table.

| <b>LED reference</b> | <b>Description</b>                                                      |
|----------------------|-------------------------------------------------------------------------|
| D1                   | Link2 MCU BOOT0_LED indicator. Reflects the state of Link2 MCU          |
|                      | P1 1. When the boot process fails, D1 will toggle at a 1 Hz rate for 60 |
|                      | seconds. After 60 seconds, the Link2 MCU is reset. It will be ON when   |
|                      | the Link2 MCU is Booting using DFU (See description for JP5).           |
| DS <sub>1</sub>      | K32W061 Power LED. This LED is on any time power is applied to the      |
|                      | K32W061 wireless MCU.                                                   |
| DS2, DS3             | 2x Red debug LEDs connected respectively to K32W061 PIO 0 (DS2)         |
|                      | and PIO 3 (DS3). LEDs are on anytime the respective PIOs from the       |
|                      | K32W061 are pulled low.                                                 |
| DS4                  | K32W061 Reset LED – LED is on anytime the Target RESET is pulled        |

**Table 2. LED indicator functions** 

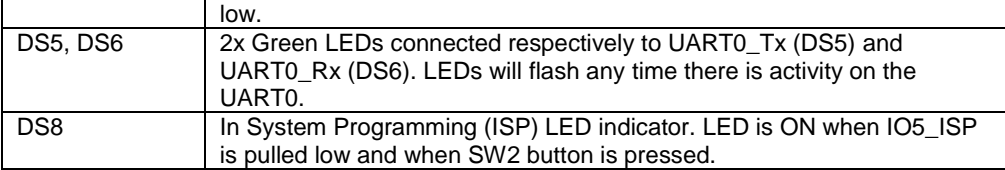

#### **2.4 ARDUINO connectors**

ARDUINO compatible connectors are based on Arduino R3.

References on the DK6 board are CN1, CN2, CN3, CN4.

The Generic expansion board OM15082 can be plugged into these connectors.

## **2.5 Buttons**

#### **2.5.1 Reset button**

This button (SW4) is used to reset the K32W061 (note that the Link2 is NOT reset by this button)

#### **2.5.2 ISP button**

This button connects the K32W061\_PIO5 (ISP\_Entry) pin to ground. This should be used to set the K32W061 in ISP mode to program a binary file into the chip memory.

To force entry into this ISP mode, hold down the ISP button (SW2), press and release the Reset button (SW4), then release the ISP button (SW2). This is done automatically when using the DK6 Production Flash programmer with J2 (FTDI USB interface).

#### **2.6 User Interface button**

This button (BP1) is connected to K32W061\_PIO\_1 and should be used as an input.

#### **2.7 K32W061 Serial port**

The K32W061 UART0 can also be connected through a virtual communication port (VCOM) UART bridge Link2 function either to a host computer connected to the J2 USB FTDI or to J15 USB Link2. By default, the DK 6 is configured to use the FTDI USB.

For Link2 USB: The factory default CMSIS-DAP Link2 image includes UART bridge functionality (VCOM support), and this firmware is also available with the LPCScrypt utility, available at https://www.nxp.com/design/microcontrollers-developer-resources/lpcmicrocontroller-utilities:LPC-UTILITIES power connections and measurements.

For the USB FTDI, the PC driver is available on FTDI website (the FTDI chip is already configured before the carrier board release).

#### **2.8 Board power connections**

A block diagram of the board power tree is shown in Figure 5. When the K32W061 Target is to be debugged from the on board Link2 probe, the USB mini B-type connector

(J15) must connected to a Host computer. When the K32W061 Target is to be debugged from an external debug probe, instead of the on-board debug probe, the Link USB connector (J15) must be disconnected.

The K32W061 Target VBAT selection is made at JP3, J5, with 3.3V from on-board LDO set as the default.

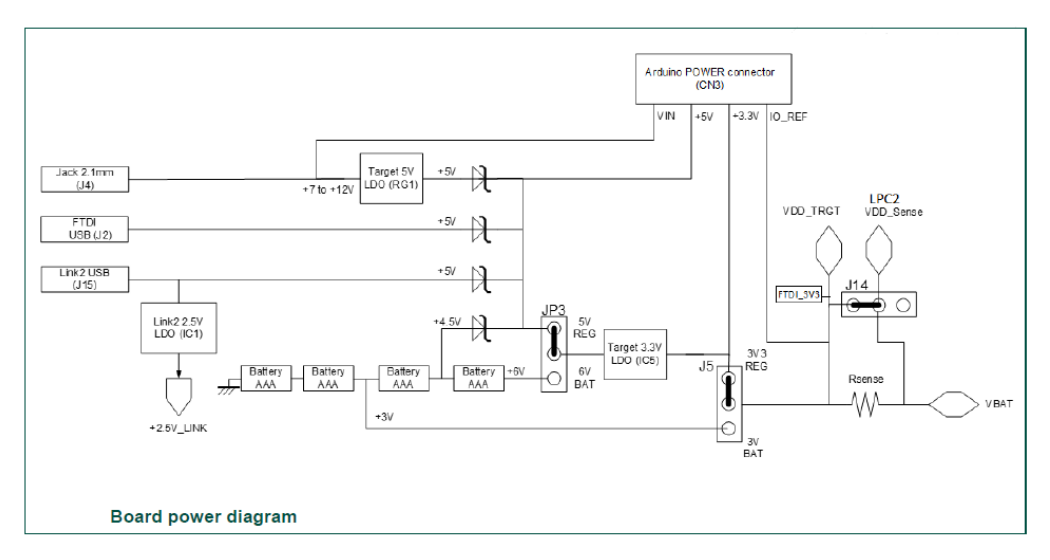

**Figure 5 Board power diagram**

## **2.9 Debug Configurations**

The DK6 board has a built-in debug probe referred to as "Link2". The K32W061 target wireless MCU can be debugged by the Link2 debugging probe, or from an external debug probe installed at P1. On-board jumpers JP1 and JP2 must be correctly positioned for each mode. The on-board Link2 debug probe is capable of debugging target MCU's with a VDDIO range of 1.6V to 3.6V. Check the sections below for the appropriate jumper settings and how to properly power the board.

#### **2.9.1 Debug using on-board debug probe**

To use the on-board Link debug probe:

- The jumper JP2 must be fitted in position pin 1 2 (Local Target).
- Jumper JP1 must be open or fitted in position  $2 3$  to enable the target K32W061.
- Connecting the mini USB J15 to a host computer will power the Link and according JP3, J5 position, the K32W061 sections of the board and provide the USB link to the debug tool software.

#### **2.9.2 Debug using external debug probe**

To use an external debug probe:

• connect the probe to the SWD (P1) connector

- power the K32W061 Target section of the board from the FTDI header (J1) or the Jack connector (J4)
- and fit a jumper to JP2 across pin 1 2 (Local Target).
- Jumper JP1 must be open or fitted across pin  $2 3$  to enable the target K32W061.
- The on-board Link2 debug probe must be unpowered, by leaving USB mini (J15) unconnected.

#### **2.9.3 On-Board Link2 flash programming**

To program the Link2 Flash the Link2 MCU must be in DFU mode. If the Link2 already has a valid image in the flash, you will need to force it into DFU mode by placing a jumper shunt on JP5 across pin 1 - 2, then power the board by connecting the mini USB J15 to a host computer. Link2 MCU programming is performed using the LPCScrypt utility (see https://www.nxp.com/design/microcontrollers-developer-resources/lpcmicrocontroller-utilities:LPC-UTILITIES). Instructions for using the tool are located at the same web page.

#### **2.9.4 Using the DK6 to debug an off-board target**

The DK6 board's Link2 debug probe may be used to debug an off-board target MCU. The on-board Link2 debug probe is capable of debugging target MCU's with a VDDIO range of 1.6V to 3.6V. To keep the on-board target K32W061 MCU from interfering with the SWD interface:

- JP1 must be fitted across pin 1 2.
- The Link2 debug probe SWD is connected by a ribbon cable between the P1 connector to the off-board target MCU SWD interface.
- Power the DK6 board from the Link USB connector J15,
- Fit jumper JP2 across pins 2 3 (External Target).

## **3. K32W061 Modules**

K32W061 Module board is the K32W061 minimum system board. The module should be mounted to carrier board as the target. There is a RF connector on this board, which can be used to RF signal testing.

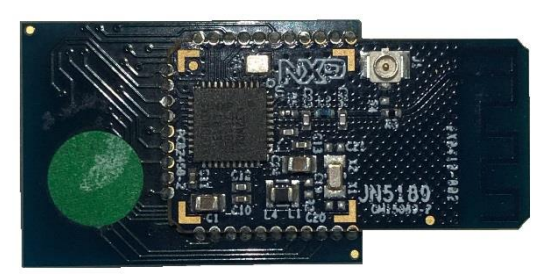

**Figure 6 K32W061 module board**

## **4. JN5189 Modules**

The JN5189 Module board is identical to the K32W061 modules but with a JN5189 fitted.

## **Generic expansion board**

This expansion board is available in the development kit and is compatible with Arduino shields. They are supplied pre-fitted with Arduino-compatible header of Carrier Boards in the development kit.

The Generic Expansion Board has the following features:

- Arduino-compatible expansion header (in four parts, CN1-CN4)
- 4 user-input buttons (SW1, SW2, SW3, SW4) connected to DIOs on the K32W061 module on the Carrier Board:
	- o SW1 is connected to IO19
	- o SW2 is connected to IO15
	- o SW3 is connected to IO7
	- o SW4 is connected to IO4
	- 4 LEDs (D1, D2, D3, D4) connected to DIOs on the K32W061 module on the Carrier Board:
		- o D1 is connected to IO16
		- o D2 is connected to IO6 (same as for the PWM output used on the Lighting/Sensor Expansion Board to drive the three white LEDs)
		- o D3 is connected to IO3
		- o D4 is an optional LED which is not fitted on the supplied board and shares IO4 with button SW1
- Potentiometer connected to K32W061 ADC0, with a 0-1.8V DC voltage swing
- Infrared Emitting LED Vishay VSMB2948SL connected to K32W061 IO20\_IR\_Blaster
- USB Mini B port to provide access to K32W061 UART1 via IO11 and IO10 of K32W061 module (connected via FTDI FT230X driver device)
- PCB pads for 4-way GPIO header (3V3, VCC, IO11, IO10), where IO11 and IO10 can be used to access K32W061 UART1 (in this case, the FTDI driver chip for the USB port must be isolated by removing resistors R9 and R16).

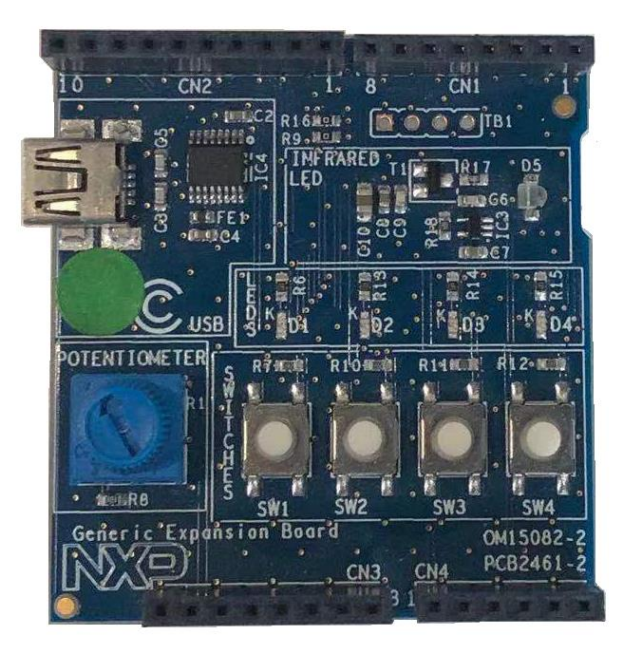

**Figure 7 Generic expansion board**

## **5. Light expansion board**

This expansion board is available in the development kit and is compatible with Arduino shields. They are supplied pre-fitted with Arduino-compatible header of Carrier Boards in the development kit.

The Generic Expansion Board has the following features:

- Arduino-compatible expansion header (in four parts, CN1-CN4)
- 3 White LEDs (D1, D2, D3) connected to IO6 on the module on the Carrier Board:
	- $\circ$  D4 is an optional LED which is not fitted on the supplied board and shares IO4 with button SW1
- RGB LED controlled by I2C
- 2 Digital Microphones connected to DMIC interface in the module
- 1 Temperature Sensor (IC8) connected by I2C
- 1 gyroscope (IC6) connected by I2C
- 1 Light Sensor (G1) connected by I2C
- 1 Accelerometer & Magnetometer (IC9) connected by I2C

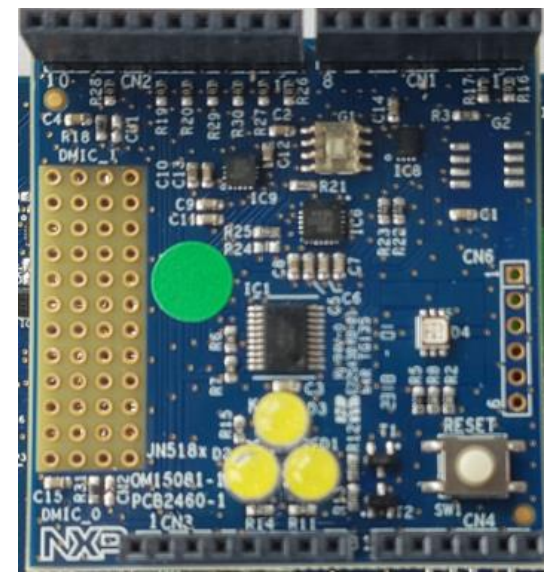

Figure 8 Lighting expansion board

# **6. K32W061 USB Dongle**

The OM15080-K32W can be used as a node in a Zigbee as a Zigbee Control Bridge, Zigbee Coordinator or packet sniffer. It can also be used in Thread wireless network, typically dongle for Border Router, Network/Radio Co-Processor (NCP/RCP) and is compatible with the NXP QTool for BLE.

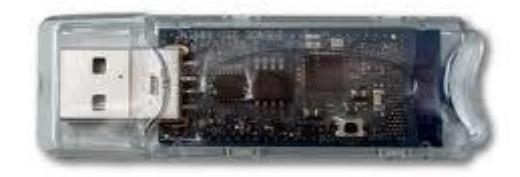

Figure 9 K32W061 USB Dongle

## **7. Current measurement on the DK6**

The device current can be measured:

- 1. Using the on-board current measurement circuit with MCUXpresso.
- 2. Measuring the voltage across a sense resistor (R51) in series with the supply,
- 3. A current meter on a modified DK6 board or a stand-alone module,

Each of these methods will be described in subsections below. When a board is attached, attempting to measure the lowest possible power, the IO pins must be configured by software configuration to avoid any extra current from the IO ports that have external pull-up or pull-down resistors enabled. JP6 should be opened to avoid leakage to the Link2 via the I2C and SPI connections between it and the device.

#### **7.1 Current measurement with MCUXpresso**

The DK6 board has an on-board current measurement circuit consisting of a MAX9634T (IC21) current monitor chip and a 12-bit ADC (ADC122S021, IC19) with a 12-bit sample at 50k to 200ksps. The on-board MAX9634T current monitor measures the voltage across the K32W061 VBAT Vsense resistor of 3.3Ω. The MAX9634 multiplies the sense voltage by 25 to provide a voltage range suitable for the ADC to measure. The current measurement circuit is controlled by the debug processor and is not user programmable. Power measurement utilities to use this feature are available in the MCUXpresso IDE installation.

Due to input offset voltage variations in the MAX9634, the current measurement circuit is not recommended for measuring current below 150uA.

#### **7.2 Vsense resistor measurement**

The voltage across a series  $3.3\Omega$  resistor with the target VBAT can be manually measured at J14 on the PCB. The voltmeter positive probe is applied to J14 pin 1 (square pad) and negative probe to J14 pin 2. Use Ohm's law to calculate the current (device current = measured voltage / 3.3Ω). As an example, if the measured voltage is 10mV, then 10e-3 /  $3.3Ω = 3.03mA$ . Note that the input current to the MAX9634 used in the on-board current measurement will be included in the voltage measured across this resistor.

#### **7.3 Current measurement with a multimeter**

Figure 10 is the circuit for the power supply to the module. The signal VBAT is used to power the module

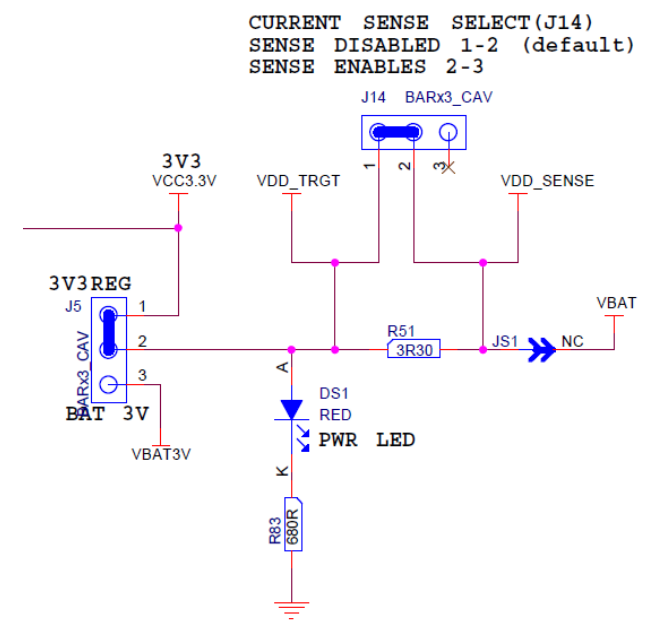

**Figure 10 Power Sensing Circuit**

This signal goes to the module (JM1.17) and the expansion connector (J3.31)

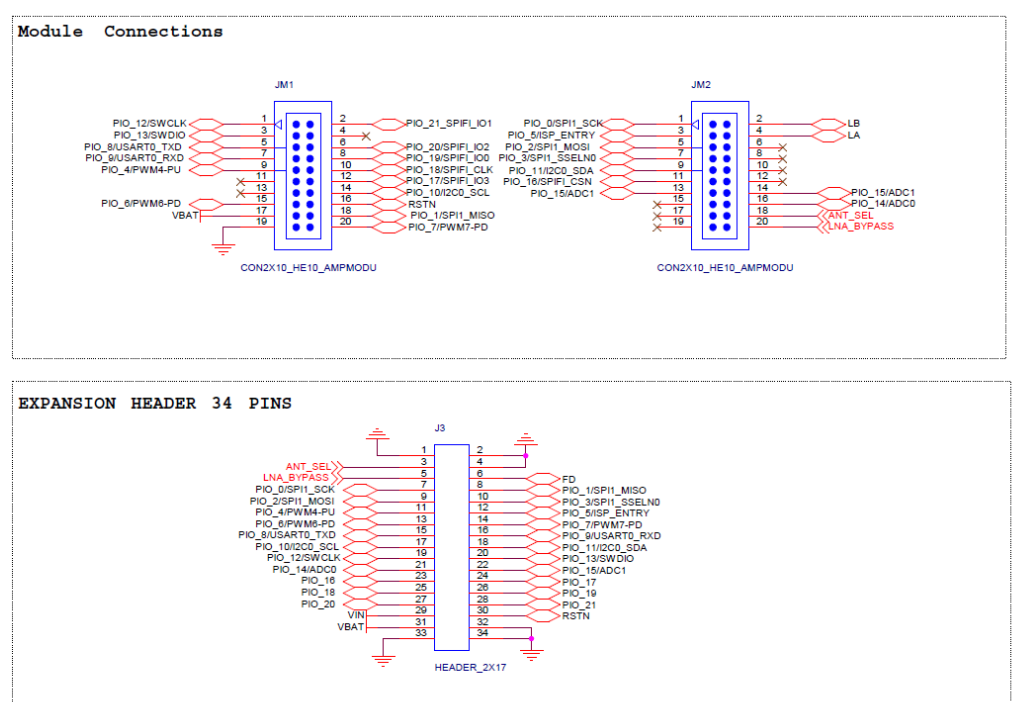

#### **Figure 11 VBAT Connections**

To measure the current using multimeter, remove R51 and place the multimeter across J14 pins 1 and 2.

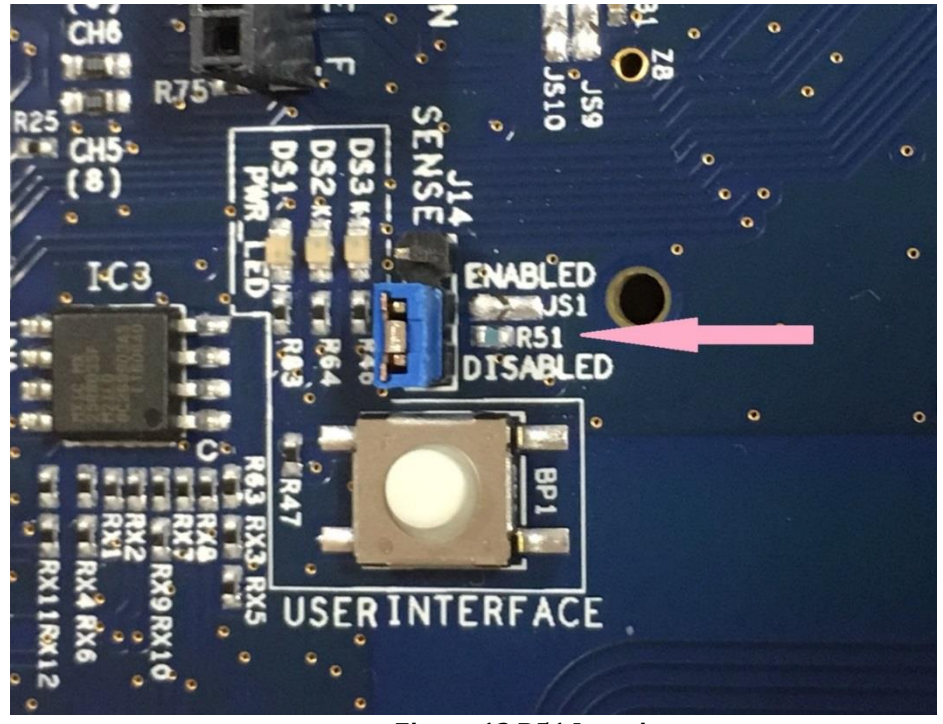

**Figure 12 R51 Location**

The multimeter will also measure the current take by the VSENSE line. This signal is used the measure the voltage drop across the 3R3 resistor so that the current consumption results can be shown from with MCUXpresso. The current taken from this signal is negligible but can be removed by cutting JS6.

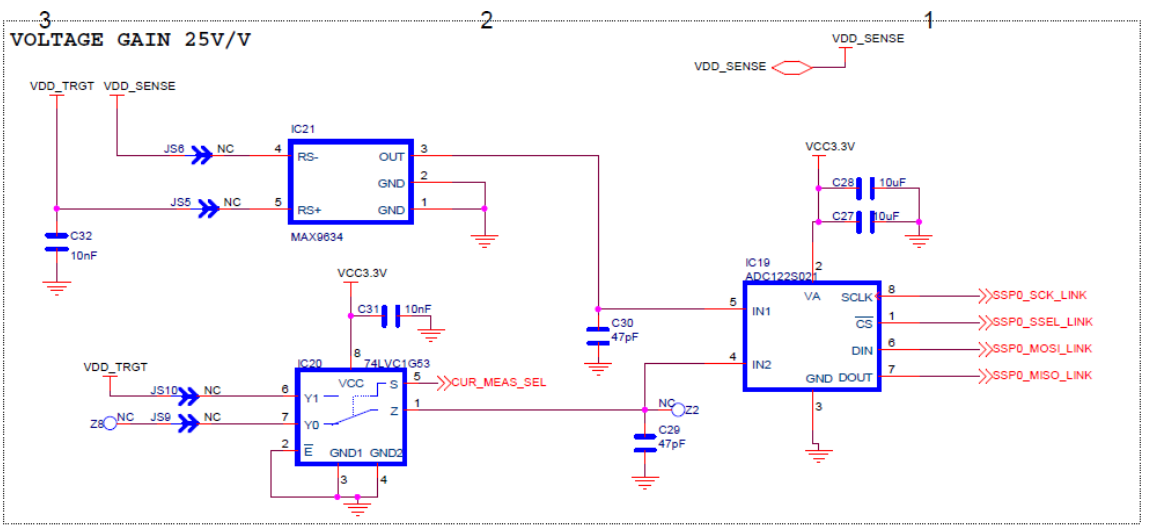

**Figure 13 Voltage Sense Circuit**

## **7.4 IO Considerations**

If an expansion board is not fitted then the following IO lines are connected on the DK6 board. Setting IOs incorrectly in the software will cause current to be consumed and this should be taken into consideration when measurement current. The following IOs are connected.

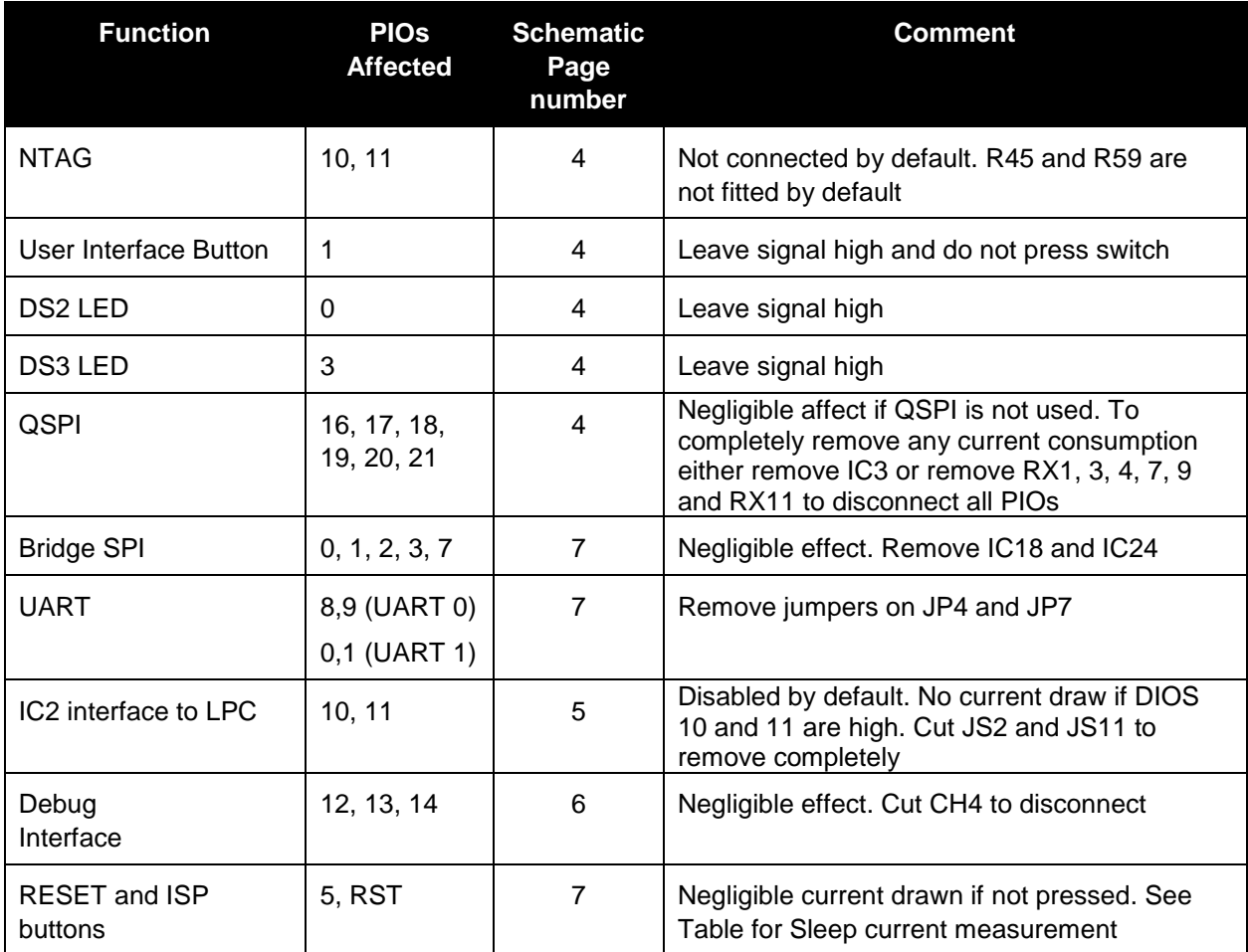

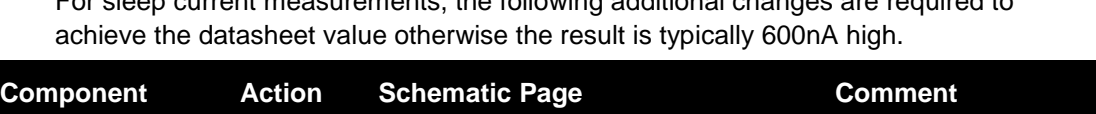

For sleep current measurements, the following additional changes are required to

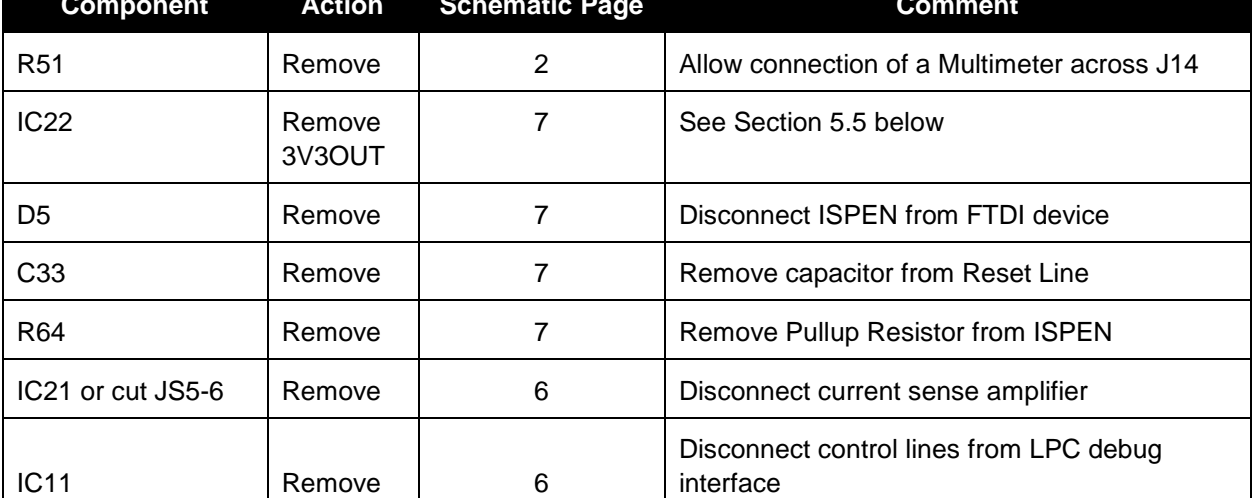

**7.5 Running the DK6 board at different voltages**

In order to run the DK6 at different voltages, it is necessary to disconnect the FTDI 3V3OUT signal otherwise this will continue to supply 3.3V to the board. The circuit is shown below in **Figure 14**

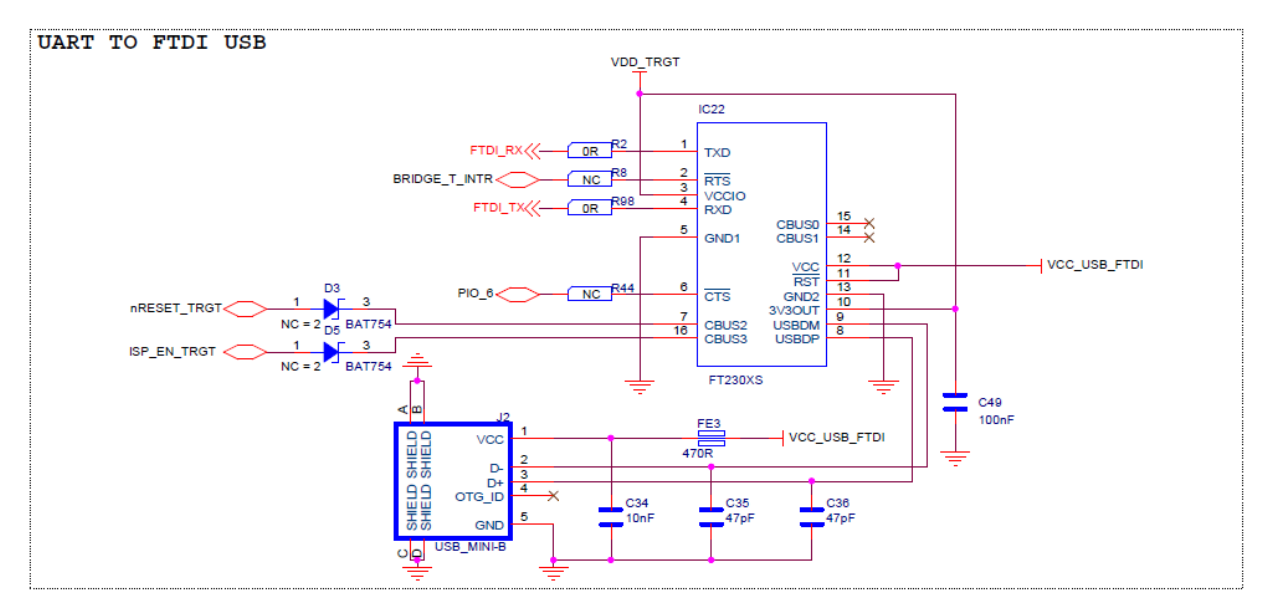

**Figure 14 FTDI Interface**

It is important to leave C49 connected to Pin10 of the FT230A. To achieve this modify the boards as shown in Figure 15

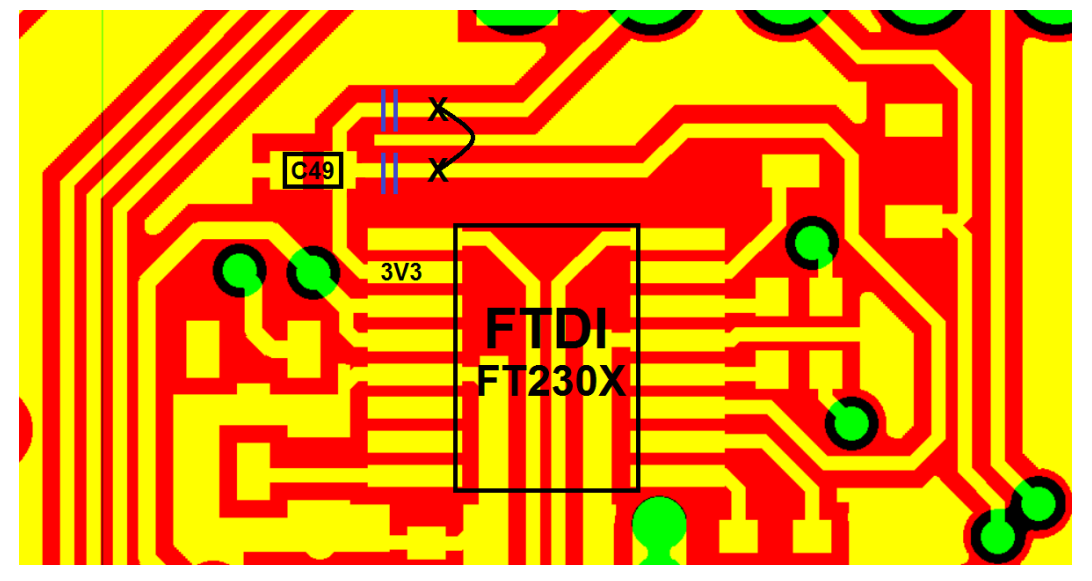

**Figure 15 3V3OUT modification**

# **Legal Information**

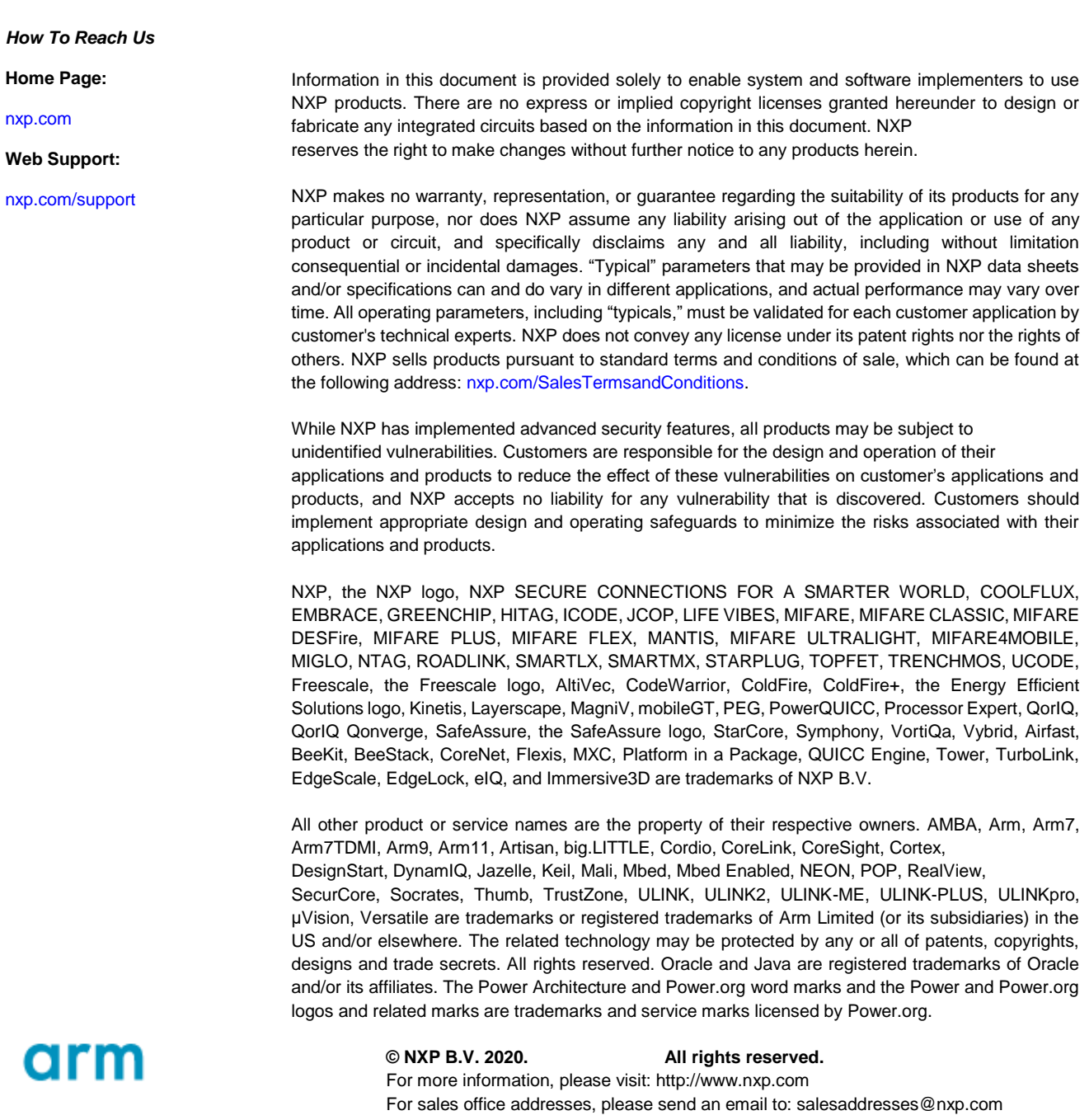

**Date of release: 04/2020 Document identifier: UM11393**

# **8. Contents**

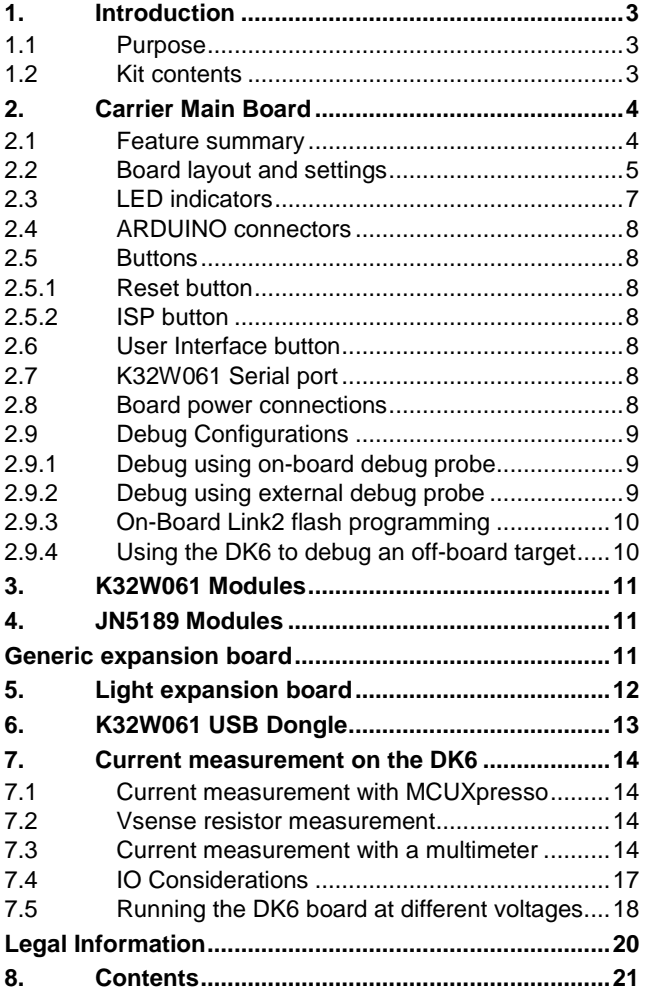

Please be aware that important notices concerning this document and the product(s) described herein, have been included in the section 'Legal information'.

#### **© NXP Semiconductors N.V. 2020. All rights reserved.**

For more information, visit: http://www.nxp.com

**Date of release: 20 April 2020 Document identifier: UM11393**